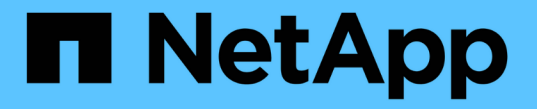

# **ILM**ポリシーをシミュレートする StorageGRID 11.5

NetApp April 11, 2024

This PDF was generated from https://docs.netapp.com/ja-jp/storagegrid-115/ilm/examples-for-simulatingilm-policies.html on April 11, 2024. Always check docs.netapp.com for the latest.

# 目次

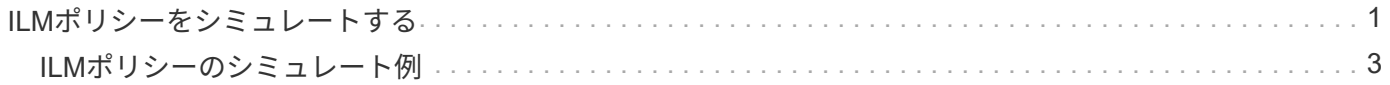

# <span id="page-2-0"></span>**ILM**ポリシーをシミュレートする

ポリシーをアクティブ化して本番環境のデータに適用する前に、テストオブジェクトで ドラフトポリシーをシミュレートする必要があります。シミュレーション期間は、アク ティブ化して本番環境のデータに適用する前にポリシーを安全にテストするための、ス タンドアロン環境を提供します。

必要なもの

- Grid Managerにはサポートされているブラウザを使用してサインインする必要があります。
- 特定のアクセス権限が必要です。
- テストする各オブジェクトのS3バケット/オブジェクトキーまたはSwiftコンテナ/オブジェクト名を確認し ておく必要があります。また、それらのオブジェクトを取り込んでおく必要があります。

このタスクについて

ドラフトポリシーをテストするオブジェクトは慎重に選択する必要があります。ポリシーを確実にシミュレー トするには、各ルールのフィルタごとに少なくとも 1 つのオブジェクトをテストする必要があります。

たとえば、バケット A のオブジェクトに一致するルールとバケット B のオブジェクトに一致するルールを含 むポリシーを確実にテストするためには、少なくともバケット A から 1 つとバケット B から 1 つオブジェク トを選択する必要があります。ポリシーに他のすべてのオブジェクトを配置するデフォルトルールが含まれて いる場合は、別のバケットのオブジェクトを少なくとも1つテストする必要があります。

ポリシーをシミュレートする場合は、次の点を考慮します。

- ポリシーを変更したら、ドラフトポリシーを保存します。次に、保存したドラフトポリシーの動作をシミ ュレートします。
- ポリシーをシミュレートするとポリシー内の ILM ルールがテストオブジェクトをフィルタリングするた め、各オブジェクトにどのルールが適用されたかを確認できます。ただし、オブジェクトのコピーは作成 されず、配置もされません。シミュレーションを実行しても、データ、ルール、ポリシーはいっさい変更 されません。
- シミュレーションページでは、 ILM ポリシーページを閉じるか別のページに移動するか更新するまで、テ ストしたオブジェクトが保持されます。
- シミュレーションは、一致したルールの名前を返します。どのストレージプールまたはイレイジャーコー ディングプロファイルが有効かを確認するには、ルール名または詳細アイコンをクリックして保持図を表 示します 【ね
- S3 のバージョン管理が有効な場合、ポリシーはオブジェクトの現在のバージョンに対してのみシミュレ ートされます。

手順

1. ルールを選択して配置し、ドラフトポリシーを保存します。

この例のポリシーには 3 つのルールがあります。

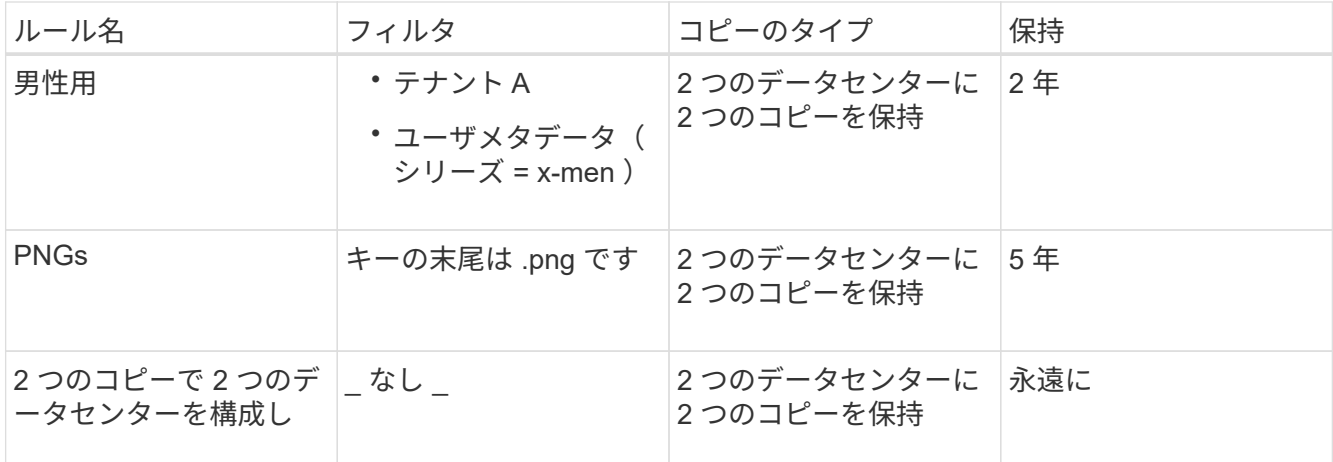

#### Viewing Proposed Policy - Example ILM policy

Before activating a new ILM policy:

. Review and carefully simulate the policy. Errors in an ILM policy can cause irreparable data loss

. Review any changes to the placement of existing replicated and erasure-coded objects. Changing an existing object's location might result in temporary resource issues when the new placements are evaluated and implemented.

See Managing objects with information lifecycle management for more information.

Review the rules in this policy. If this is a proposed policy, click Simulate to verify the policy and then click Activate to make the policy active.

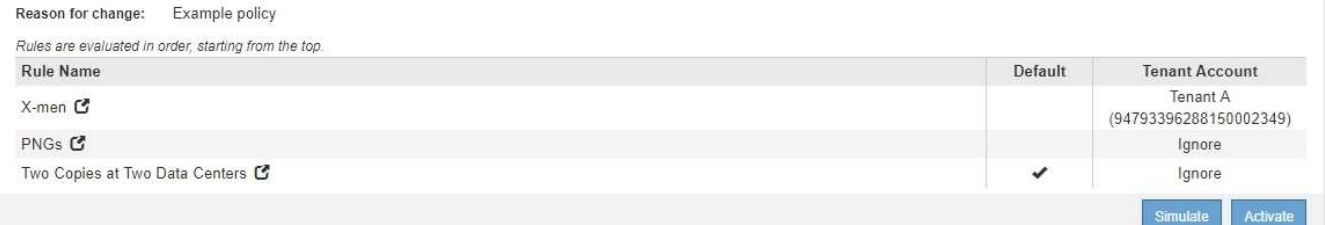

2. \* Simulate \*をクリックします。

Simulation ILM Policy (シミュレーション ILM ポリシー)ダイアログボックスが表示されます。

3. \* Object フィールドに、テストオブジェクトの**S3**バケット**/**オブジェクトキーまたは**Swift**コンテナ**/**オブジ ェクト名を入力し、 Simulate \*をクリックします。

取り込まれていないオブジェクトを指定するとメッセージが表示されます。

 $\mathbf{f}$ Object photos/test Simulate Object 'photos/test' not found.

4. [ \* シミュレーション結果 \* ( Simulation Results ) ] で、各オブジェクトが正しいルールに一致している ことを確認します。

この例では、を使用しています Havok.png および Warpath.jpg オブジェクトが「X-men」ルールに正 しく一致しました。。 Fullsteam.png オブジェクト。には含まれません series=x-men ユーザメタデ ータは「X-men」ルールには一致しませんでしたが、「PNGs」ルールに正しく一致しました。3 つのオ ブジェクトがすべて他のルールに一致したため、デフォルトルールは使用されませんでした。

Simulate ILM Policy - Demo

Simulates the active ILM policy or, if there is a proposed ILM policy, simulates the proposed ILM policy. Use this simulation to test the current configuration of ILM rules and determine whether ILM rules copy and place object data as intended.

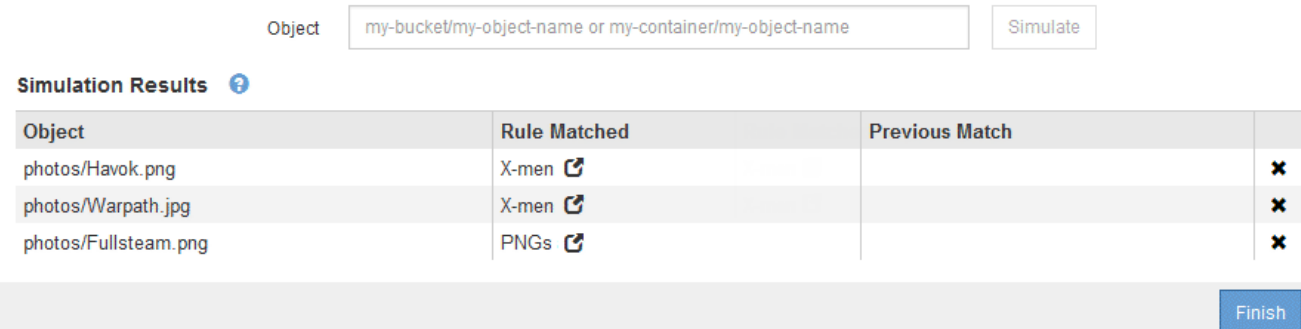

# <span id="page-4-0"></span>**ILM**ポリシーのシミュレート例

以下の例は、ILMポリシーをアクティブ化する前にシミュレートして、ILMルールを確認 する方法を示しています。

例**1**:ドラフトの**ILM**ポリシーをシミュレートしてルールを確認する

この例は、ドラフトポリシーをシミュレートしてルールを確認する方法を示しています。

この例では、 2 つのバケットに取り込まれたオブジェクトに対して \* サンプルの ILM ポリシー \* をシミュレ ートします。このポリシーには、次の 3 つのルールが含まれています。

- 最初のルール「 \* 2 copies 、 buckets-a \* 」の 2 年間は、 bucket-a のオブジェクトにのみ適用されます
- 2番目のルールのメニュー:ECオブジェクト[1MB ]、環境 Allバケット。ただし1MBを超えるオブジェクト でフィルタリングします。
- 3番目のルールはデフォルトルールであり、フィルタは含まれません。

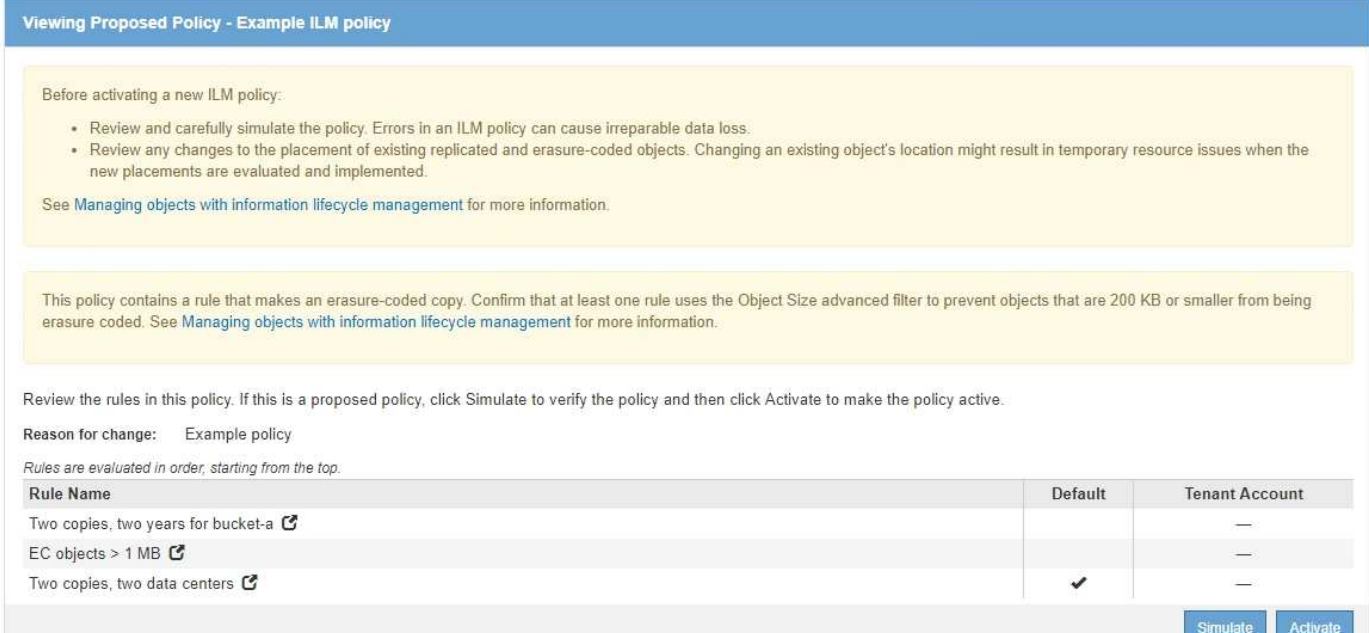

### 手順

1. ルールを追加してポリシーを保存したら、\* Simulate \*をクリックします。

Simulate ILM Policy ダイアログボックスが表示されます。

2. \* Object フィールドに、テストオブジェクトの**S3**バケット**/**オブジェクトキーまたは**Swift**コンテナ**/**オブジ ェクト名を入力し、 Simulate \*をクリックします。

シミュレーション結果が表示され、ポリシー内のどのルールがテストした各オブジェクトに一致したかが 示されます。

Simulate ILM Policy - Example ILM policy

Simulates the active ILM policy or, if there is a proposed ILM policy, simulates the proposed ILM policy. Use this simulation to test the current configuration of ILM rules and determine whether ILM rules copy and place object data as intended.

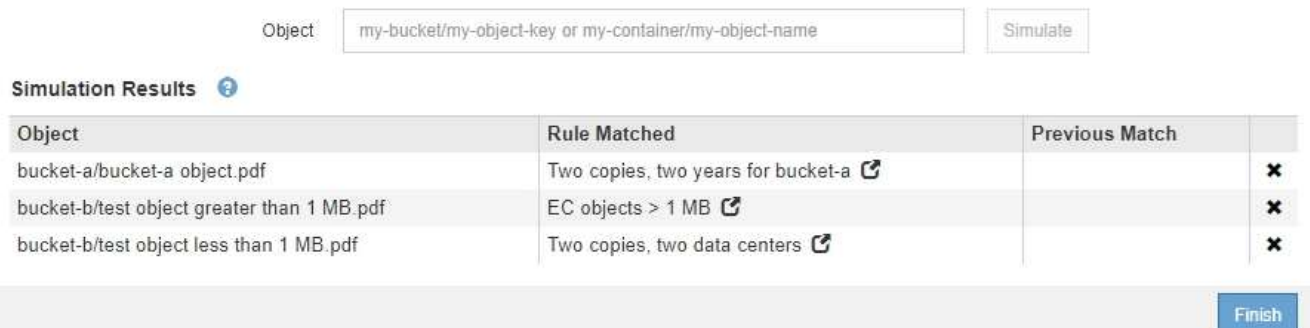

3. 各オブジェクトが正しいルールに一致したことを確認します。

### 次の例では、

a. bucket-a/bucket-a object.pdf のオブジェクトをフィルタリングする最初のルールを正しくマ ッチングしました bucket-a。

- b. bucket-b/test object greater than 1 MB.pdf がにあります `bucket-b`では、最初のルール と一致しませんでした。代わりに、 1MB を超えるオブジェクトをフィルタリングする 2 つ目のルー ルに正しく一致しました。
- c. bucket-b/test object less than 1 MB.pdf 最初の2つのルールのフィルタに一致しなかった ため、フィルタが含まれていないデフォルトルールによって配置されます。

## 例 **2** :ドラフトの **ILM** ポリシーをシミュレートする際にルールの順序を変更する

この例では、ポリシーをシミュレートする際に、ルールの順序を変更して結果を変更する方法を示します。

この例では、 \* Demo \* ポリシーをシミュレートします。このポリシーの目的は次の 3 つのルールで、 series = x -men ユーザメタデータを含むオブジェクトを検索することです。

- 最初のルール「\* PNGs \*」はで終わるキー名に対してフィルタを適用します .png。
- 2つ目のルール「\* X-men」はテナントAのオブジェクトにのみ適用され、フィルタを適用します series=x-men ユーザメタデータ。
- 最後のルール「 \* 2 Copies 2 data centers \* 」はデフォルトルールで、最初の 2 つのルールに一致しない オブジェクトに一致します。

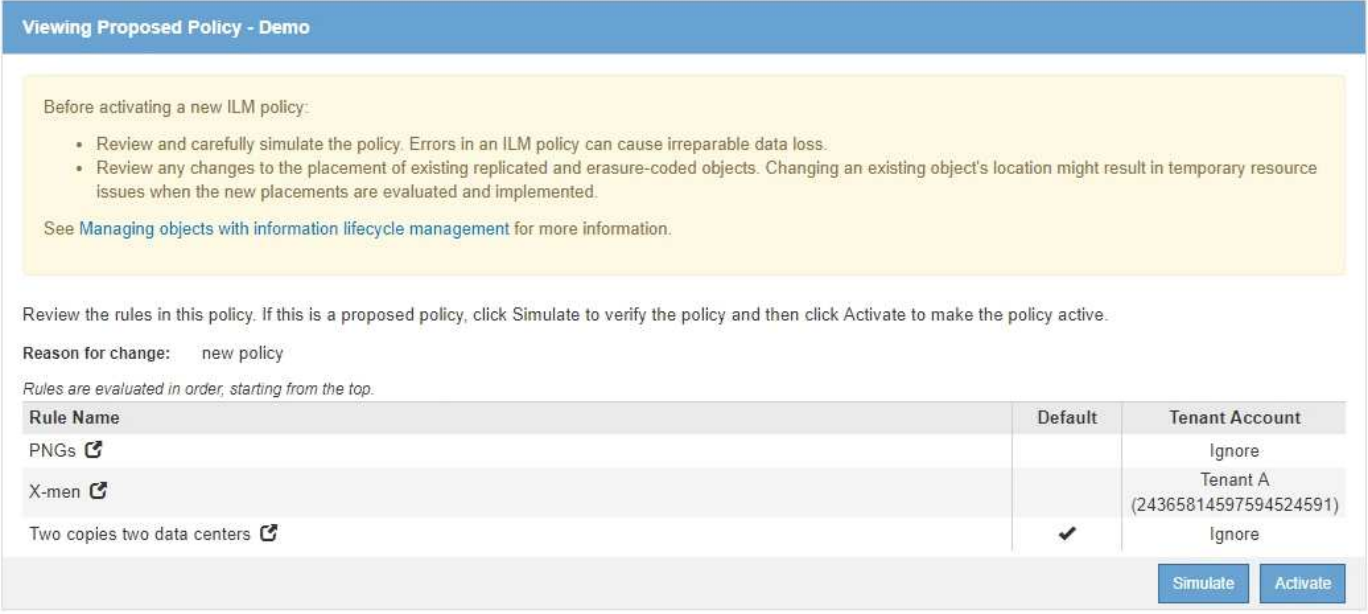

#### 手順

- 1. ルールを追加してポリシーを保存したら、\* Simulate \*をクリックします。
- 2. \* Object フィールドに、テストオブジェクトの**S3**バケット**/**オブジェクトキーまたは**Swift**コンテナ**/**オブジ ェクト名を入力し、 Simulate \*をクリックします。

シミュレーション結果が表示され、が表示されます Havok.png オブジェクトは「\* PNGs \*」ルールに一 致しました。

Simulate ILM Policy - Demo

Simulates the active ILM policy or, if there is a proposed ILM policy, simulates the proposed ILM policy. Use this simulation to test the current configuration of ILM rules and determine whether ILM rules copy and place object data as intended.

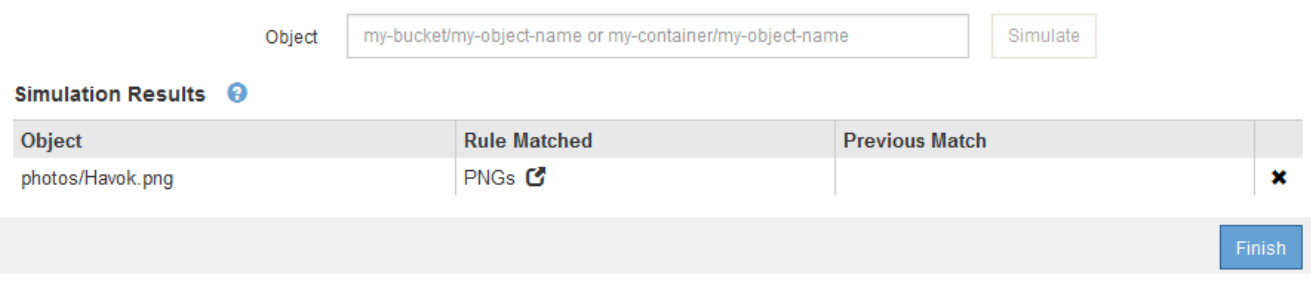

ただし、そのルールはです Havok.png オブジェクトは\* X-men \*ルールをテストすることを意図していま した。

- 3. 問題 を解決するには、ルールの順序を変更します。
	- a. Finish \*をクリックして、Simulate ILM Policyページを閉じます。

b. \* Edit \*をクリックして、ポリシーを編集します。

c. 「 \* X-men 」ルールをリストの先頭にドラッグします。

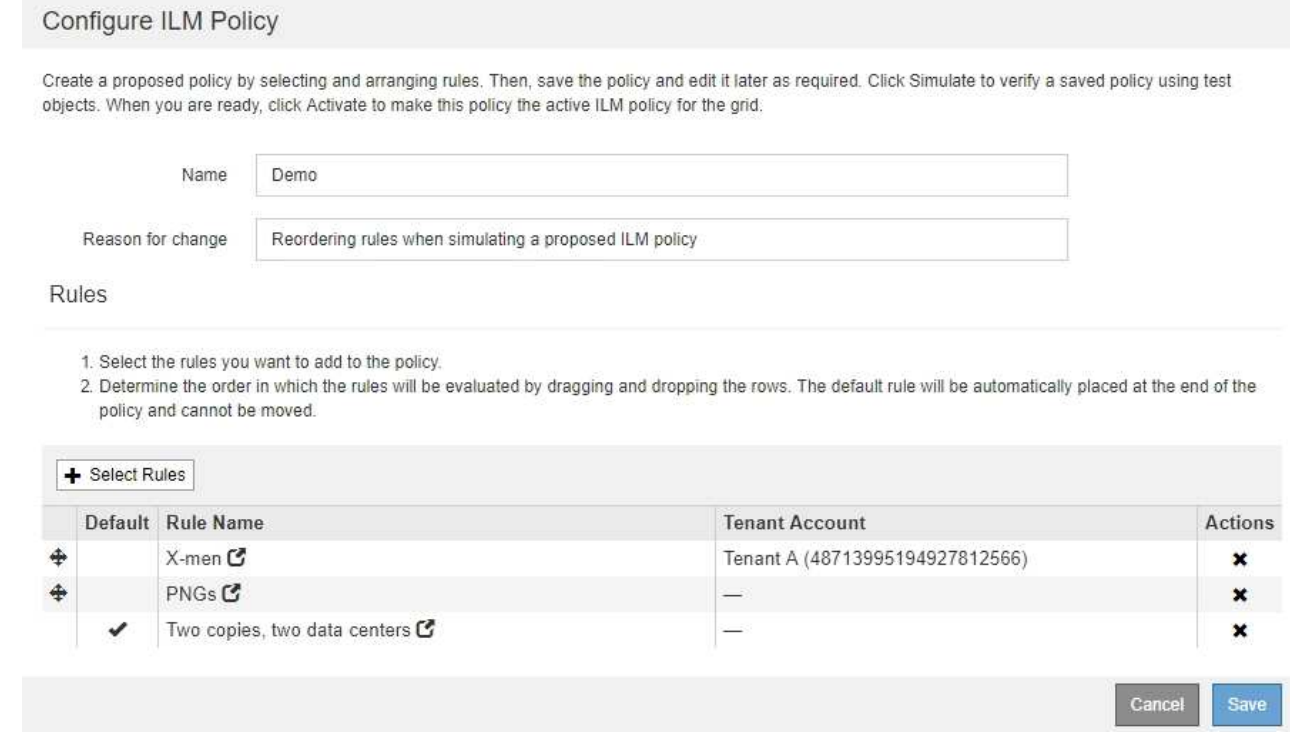

- d. [ 保存 ( Save ) ] をクリックします。
- 4. \* Simulate \*をクリックします。

以前にテストしたオブジェクトが更新したポリシーに照らして再評価され、新しいシミュレーション結果 が表示されます。この例では、Rule Matched列にが表示されています Havok.png 想定どおりに「Xmen」メタデータルールに一致します。以前の一致列には、 PNGs ルールが以前のシミュレーションでオ ブジェクトに一致したことが示されます。

Simulate ILM Policy - Demo

Simulates the active ILM policy or, if there is a proposed ILM policy, simulates the proposed ILM policy. Use this simulation to test the current configuration of ILM rules and determine whether ILM rules copy and place object data as intended.

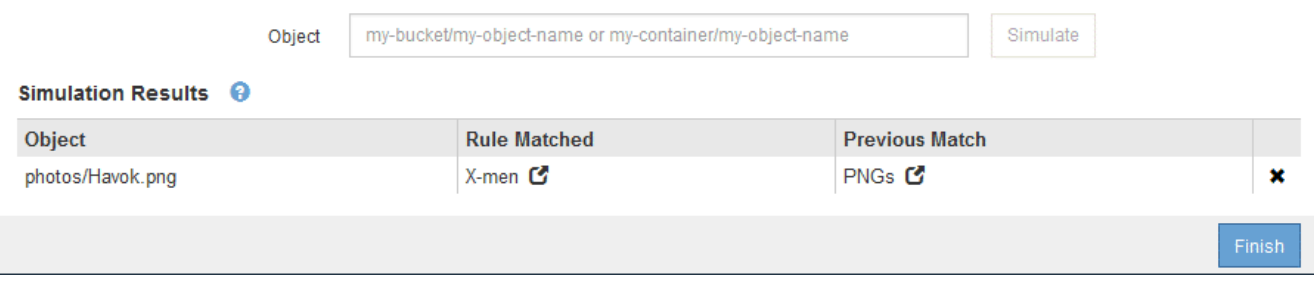

[ ポリシーの設定 ] ページを開いたままにしておくと、テストオブジェクトの名前を再入力  $(i)$ しなくても、変更後にポリシーを再シミュレートできます。

# 例 **3** :ドラフトの **ILM** ポリシーをシミュレートする際にルールを修正する

この例では、ポリシーをシミュレートしてポリシー内のルールを修正し、シミュレーションを続行する方法を 示します。

この例では、 \* Demo \* ポリシーをシミュレートします。このポリシーの目的は、が含まれるオブジェクトを 検索することです series=x-men ユーザメタデータ。ただし、に対してシミュレートしたところ予期しない 結果が発生しました Beast.jpg オブジェクト。オブジェクトが「 X-men 」メタデータルールではなくデフ ォルトルールに一致しましたが、 2 つのデータセンターがコピーされています。

#### Simulate ILM Policy - Demo

Simulates the active ILM policy or, if there is a proposed ILM policy, simulates the proposed ILM policy. Use this simulation to test the current configuration of ILM rules and determine whether ILM rules copy and place object data as intended.

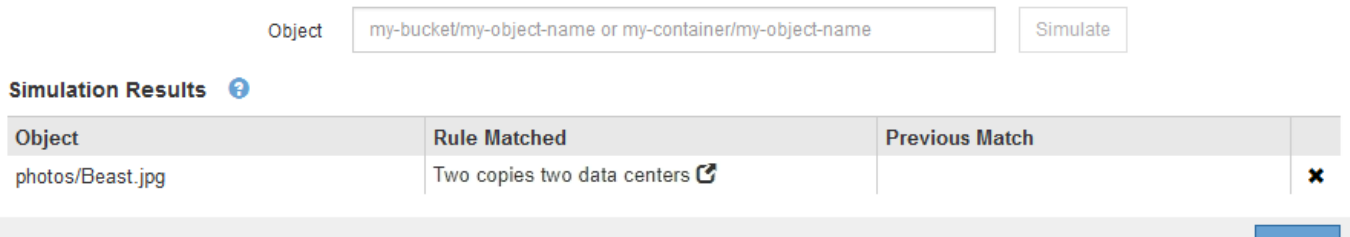

テストオブジェクトがポリシー内の想定したルールに一致しない場合は、ポリシー内の各ルールを調べてエラ ーを修正する必要があります。

手順

- 1. ポリシー内のルールごとに、ルール名または詳細アイコンをクリックしてルール設定を確認します ┎♪を クリックします。
- 2. ルールのテナントアカウント、参照時間、およびフィルタ条件を確認します。

この例では、「 X-men 」ルールのメタデータにエラーがあります。メタデータ値は「 x-men. 」ではな く「 x-men1 」として入力されました。

Finish

# X-men

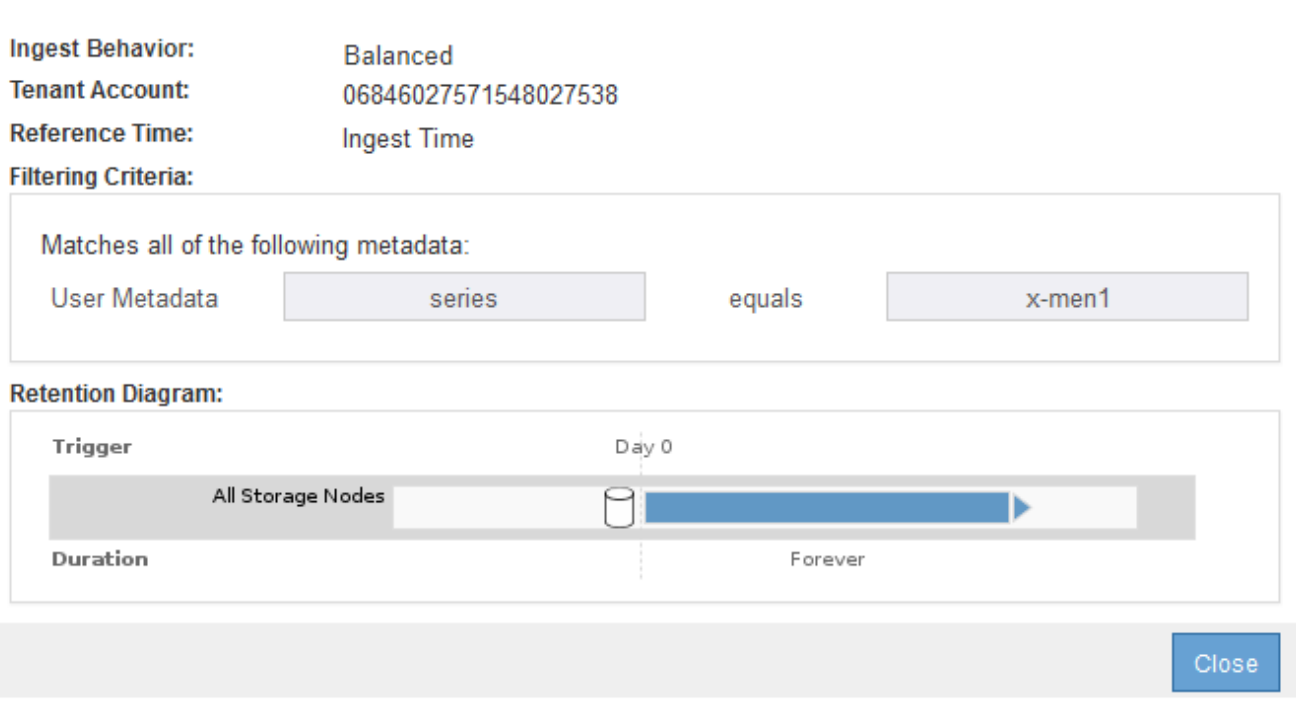

- 3. このエラーを解決するには、次のようにルールを修正します。
	- ルールがドラフトポリシーに含まれている場合は、ルールをクローニングするか、ポリシーから削除 してポリシーを編集できます。
	- ルールがアクティブポリシーに含まれている場合は、ルールをクローニングする必要があります。ア クティブポリシーのルールは編集または削除できません。

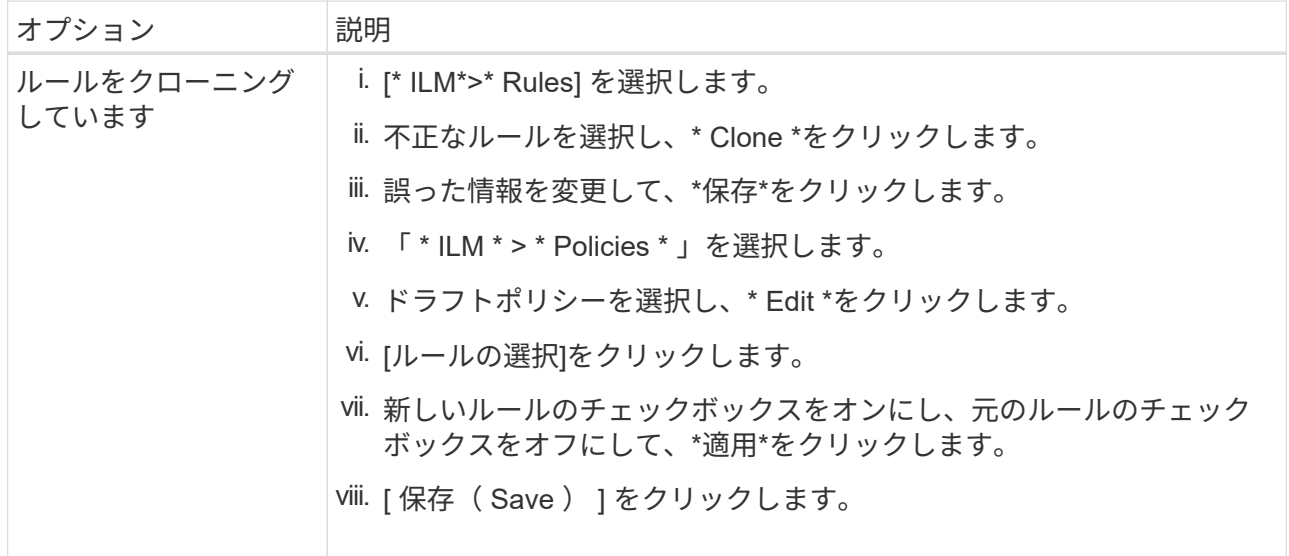

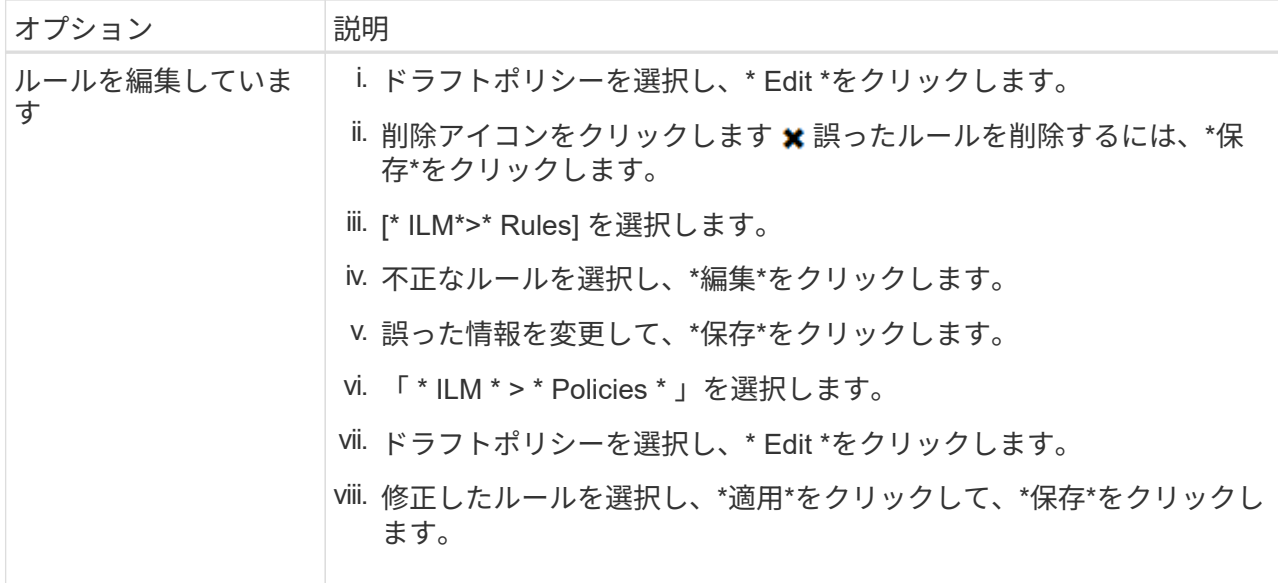

4. もう一度シミュレーションを実行します。

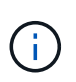

ILM ポリシーページから移動してルールを編集したため、以前にシミュレーションで入力 したオブジェクトは表示されなくなりました。オブジェクトの名前を再入力する必要があ ります。

この例では、修正した「X-men」ルールがに一致します Beast.jpg に基づくオブジェクト series=xmen ユーザメタデータ(期待どおり)。

### Simulate ILM Policy - Demo

Simulates the active ILM policy or, if there is a proposed ILM policy, simulates the proposed ILM policy. Use this simulation to test the current configuration of ILM rules and determine whether ILM rules copy and place object data as intended.

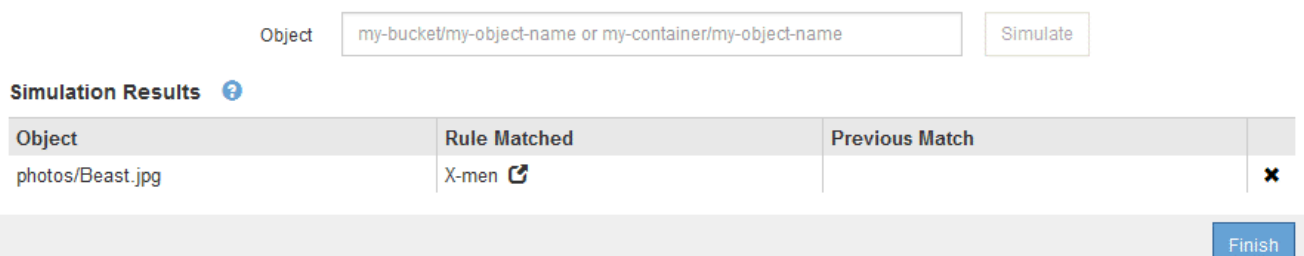

Copyright © 2024 NetApp, Inc. All Rights Reserved. Printed in the U.S.このドキュメントは著作権によって保 護されています。著作権所有者の書面による事前承諾がある場合を除き、画像媒体、電子媒体、および写真複 写、記録媒体、テープ媒体、電子検索システムへの組み込みを含む機械媒体など、いかなる形式および方法に よる複製も禁止します。

ネットアップの著作物から派生したソフトウェアは、次に示す使用許諾条項および免責条項の対象となりま す。

このソフトウェアは、ネットアップによって「現状のまま」提供されています。ネットアップは明示的な保 証、または商品性および特定目的に対する適合性の暗示的保証を含み、かつこれに限定されないいかなる暗示 的な保証も行いません。ネットアップは、代替品または代替サービスの調達、使用不能、データ損失、利益損 失、業務中断を含み、かつこれに限定されない、このソフトウェアの使用により生じたすべての直接的損害、 間接的損害、偶発的損害、特別損害、懲罰的損害、必然的損害の発生に対して、損失の発生の可能性が通知さ れていたとしても、その発生理由、根拠とする責任論、契約の有無、厳格責任、不法行為(過失またはそうで ない場合を含む)にかかわらず、一切の責任を負いません。

ネットアップは、ここに記載されているすべての製品に対する変更を随時、予告なく行う権利を保有します。 ネットアップによる明示的な書面による合意がある場合を除き、ここに記載されている製品の使用により生じ る責任および義務に対して、ネットアップは責任を負いません。この製品の使用または購入は、ネットアップ の特許権、商標権、または他の知的所有権に基づくライセンスの供与とはみなされません。

このマニュアルに記載されている製品は、1つ以上の米国特許、その他の国の特許、および出願中の特許によ って保護されている場合があります。

権利の制限について:政府による使用、複製、開示は、DFARS 252.227-7013(2014年2月)およびFAR 5252.227-19(2007年12月)のRights in Technical Data -Noncommercial Items(技術データ - 非商用品目に関 する諸権利)条項の(b)(3)項、に規定された制限が適用されます。

本書に含まれるデータは商用製品および / または商用サービス(FAR 2.101の定義に基づく)に関係し、デー タの所有権はNetApp, Inc.にあります。本契約に基づき提供されるすべてのネットアップの技術データおよび コンピュータ ソフトウェアは、商用目的であり、私費のみで開発されたものです。米国政府は本データに対 し、非独占的かつ移転およびサブライセンス不可で、全世界を対象とする取り消し不能の制限付き使用権を有 し、本データの提供の根拠となった米国政府契約に関連し、当該契約の裏付けとする場合にのみ本データを使 用できます。前述の場合を除き、NetApp, Inc.の書面による許可を事前に得ることなく、本データを使用、開 示、転載、改変するほか、上演または展示することはできません。国防総省にかかる米国政府のデータ使用権 については、DFARS 252.227-7015(b)項(2014年2月)で定められた権利のみが認められます。

#### 商標に関する情報

NetApp、NetAppのロゴ、<http://www.netapp.com/TM>に記載されているマークは、NetApp, Inc.の商標です。そ の他の会社名と製品名は、それを所有する各社の商標である場合があります。